## **TELESERVICE ORIENTATION – phase provisoire**

## **1. Se connecter à METICE avec son compte EDUCONNECT**

- $\triangleright$  Cliquer sur EDUCONNECT puis s'identifier avec votre compte responsable
- Ø Cliquer sur « Accéder aux Téléservices »

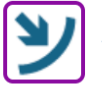

SERVICE EN LIGNE

Accéder aux Téléservices (Livret Scolaire, Bourses...)

Vous êtes un responsable d'élèves, vous devez utiliser votre compte Educonnect en cliquant sur le bouton ci-dessous

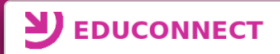

## **2. Accéder au téléservice ORIENTATION**

**ACCUEIL ORIENTATION AFFECTATION APRÈS LA 3<sup>e</sup>** 

Après la connexion, il faut choisir **ORIENTATION parmi les services** proposés à gauche de l'écran

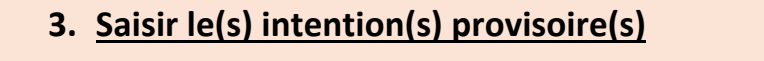

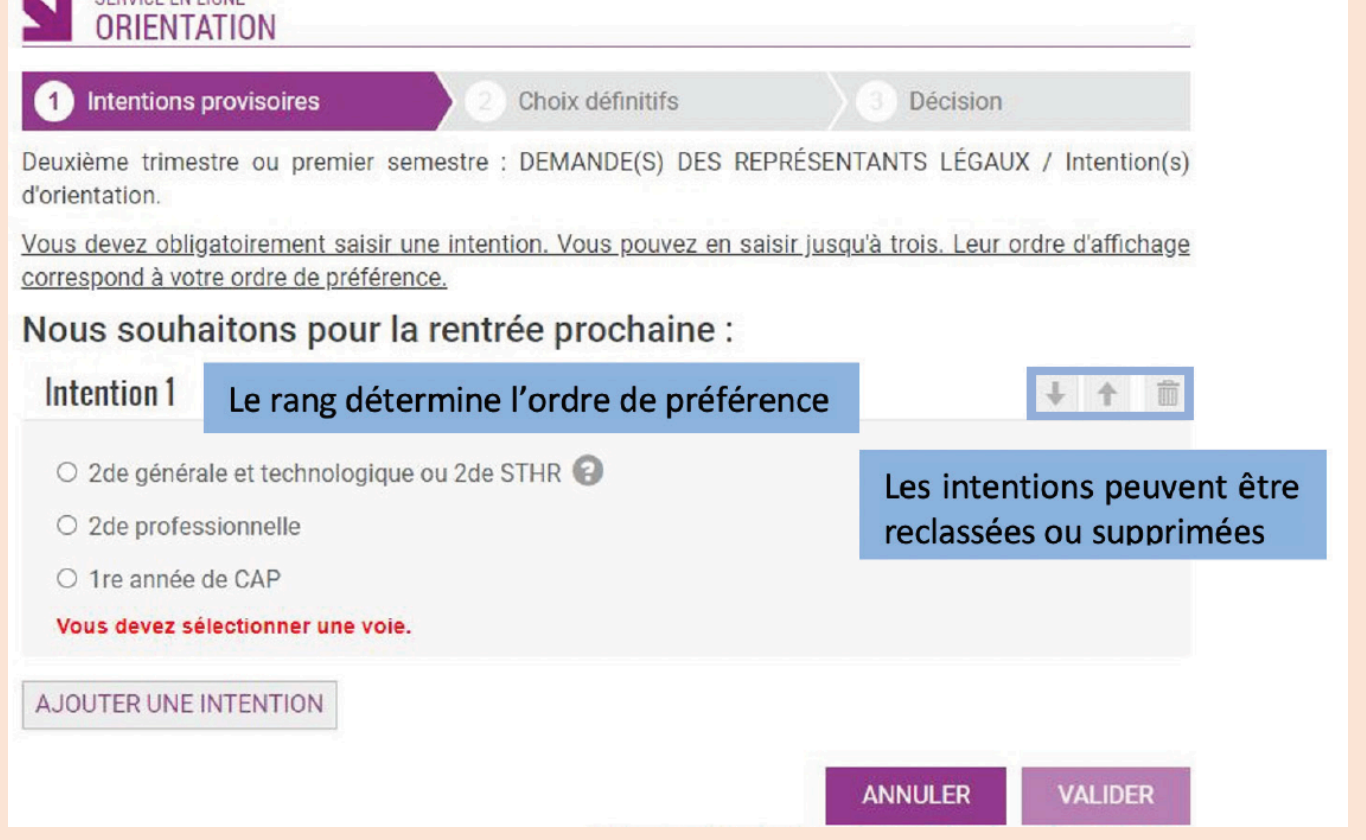

## **4. Consulter l'avis du conseil d'orientation de mi-semestre**

Suite au conseil d'orientation de mi-semestre (début mars), vous aurez la possibilité de consulter l'avis donnés sur le(s) intention(s) que vous avez formulée(s).